# SENSIBLE WORLD OF EDITOR SOCCER

# **USER GUIDE**

| 1. TH  | E EDITOR                                 | 2  |
|--------|------------------------------------------|----|
| 1.1.   | Main window                              | 2  |
| 1.2.   | Configure                                | 2  |
| 1.3.   | PLAYERS DATA                             | 3  |
| 1.4.   | CALCULATING SKILLS                       | 4  |
| 1.5.   | Tactics                                  | 5  |
| 2. FII | _ES INPUT/OUTPUT                         | 5  |
| 2.1.   | LOADING A TEAM FILE                      | 5  |
| 2.2.   | EXPORTING A TEAM                         | 6  |
| 2.3.   | IMPORTING A TEAM FILE                    | 6  |
| 2.4.   | IMPORTING A CVS FILE                     | 6  |
| 2.5.   | EXTRACTING A LEAGUE TO SINGLE TEAM FILES | 7  |
| 3. ED  | DITING                                   | 7  |
| 3.1.   | World Competitions                       | 7  |
| 3.2.   | CHANGING LEAGUES NAMES                   | 8  |
| 3.3.   | TEAMS PER LEAGUE                         | 9  |
| 3.4.   | Adding a new team                        | 10 |
| 3.5    | COPYING PLAYERS                          | 11 |

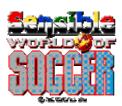

### THE EDITOR

### 1.1. Main window

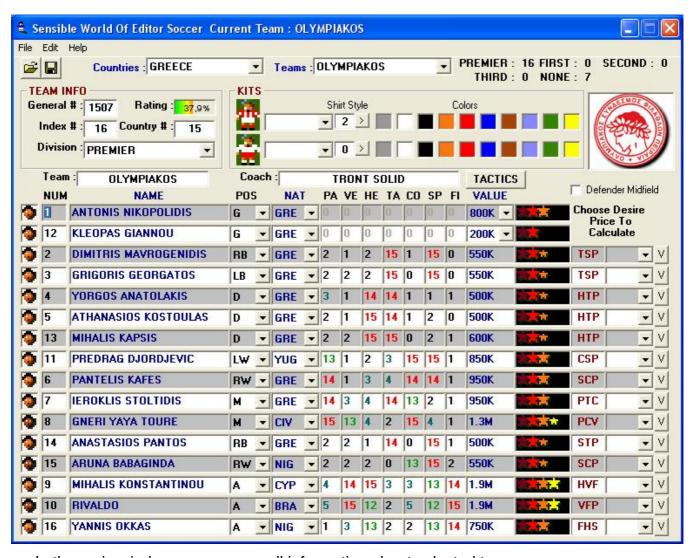

In the main window you can see all information about selected team.

### 1.2. Configure

Before proceed to any data modification you should configure the editor.

Choose DATA folder of all TEAM.\* files and swos executable file.

Choose File → Open to define the DATA folder.

Choose File → Set swos.exe path to define swos executable file.

### 1.3. Players Data

You can change players attributes such Name, Number, Positions, Skills etc.

You have the ability to move cursors keys while you are focus in players' skills number to change them. Move cursors keys up to increase numbers and down to decrease them.

If you want to generate the attributes of a Defender midfielder then pick the desire price for your midfielder and press the *Defender Midfielder* check box. Uncheck it if you want to generate attributes for an Attacking Midfielder

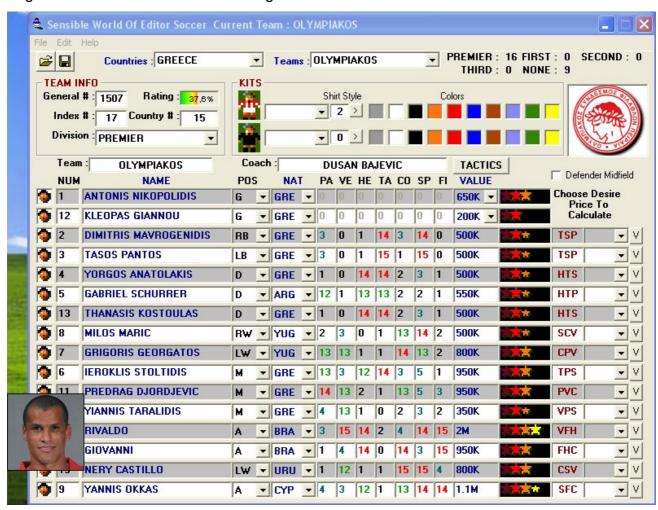

You can see your player real face by copying his picture to *players* folder. Image must be 95 Height and 95 Width in jpeg format with extension .jpg
The filename of picture must be *<team general number>\_<player number>.jpg* without <> symbols. That's means Rivaldo's image must have a filename like this: 1507\_10.jpg
To display the picture just hold *Shift* key and *left click* to swos player face.

# 1.4. Calculating Skills

This feature allows you to generate players' abilities according to their position.

Choose a desire price and press button V

The editor will generate random skills for your player. Here is the order for generated skills.

Position: RB, LB

TA SP PA VE HE CO FI

**Position: D** 

TA HE PA SP VE CO FI

**Position: RW** 

SP CO PA TA HE FI VE

**Position: LW** 

CO SP PA TA HE FI VE

Position: M (DM)

TA PA CO HE VE SP FI

Position: M (AM)

PA CO VE HE SP FI TA

Position: A

FI HE SP VE CO PA TA

So in a player with position D will give best values to TA HE and PA first.

This order is the best for increasing the value of players in career mode. Of course you can edit the players' abilities as you wish but this is the order that original SWOS choose to give the 3 best skills in players. (Yellow letters next to his position)

#### 1.5. Tactics

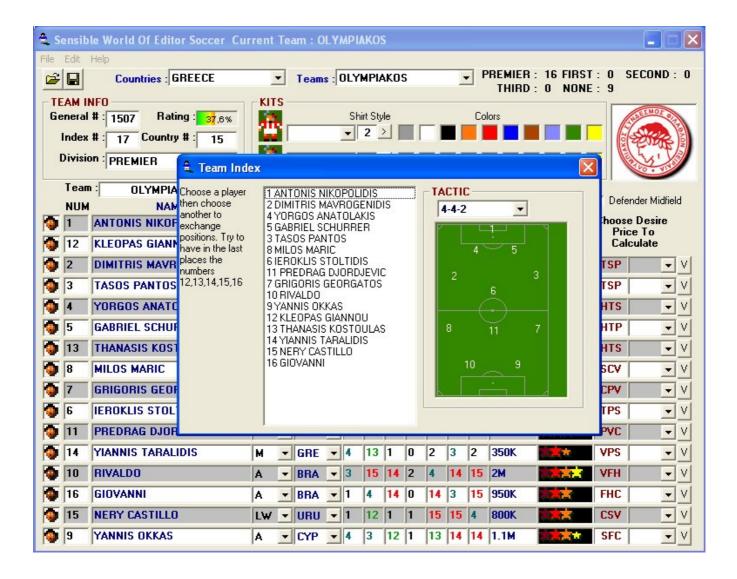

After editing players' position and numbers you must change their place in tactics too. So check before save, if players' positions are correct. Choose a player and then choose an other to exchange positions.

### 2. Files Input/Output

# 2.1. Loading a team file

With this option you can load a single team file to edit. When the dialog box opens choose the desire file to edit.

# 2.2. Exporting a team

With this option you can export a team from a league to a single file with extension .TEAM. This file contents all information about current team.

# 2.3. Importing a team file

With this option you can import a file with extension .TEAM in place of any other team loaded in editor.

# 2.4. Importing a CVS file

You can import a .csv file, a file that separate fields with character ";"
Such files you can make with Microsoft Excel or with other programs that can export such data. An example of a csv file is this:

1;Justin Haber;MLT;G

12;Saviour Darmanin;MLT;G

2;Lino Galea;MLT;RB

3; William Camenzuli; MLT; LB

4;Lucian Dronka;ROM;D

6;Precious Monye;NIG;D

13;Mark Anthony Bonnici;MLT;D

14;Roderick Sammut;MLT;D

7;Adrian Ciantar;MLT;RW

8;George Mallia;MLT;LW

5;Chucks Nwoko;NIG;M

15;Roderick Briffa;MLT;M

9;Etienne Barbara;MLT;A

11;Michael Galea;MLT;A

10;Haruna Doda;NIG;A

16;Jean Triganza;MLT;A

# 2.5. Extracting a league to single team files

This option allows you to extract a whole league to singles files with extension .TEAM

# 3. Editing

### 3.1. World Competitions

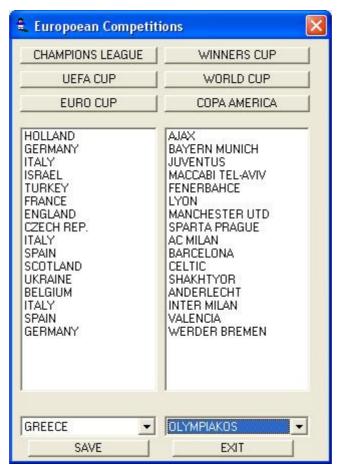

This option allows you to edit 6 world competitions of SWOS such as Champions League, World Cup etc. You can edit the teams that take part in each competition. Choose the desire team from the bottom of window then the team that you want to be replaced and press the *Save* button.

# 3.2. Changing Leagues names

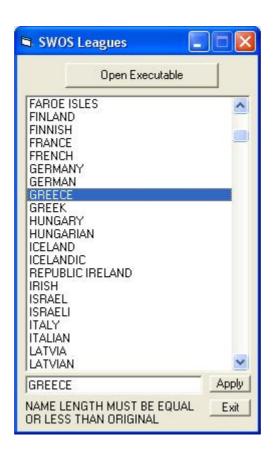

Here you can edit the names of all leagues in game and also the names of nationalities. New names must have exactly the same number of letters as old ones. Click the desire name to edit. Write your text in the bottom and hit the *Apply* button.

# 3.3. Teams per League

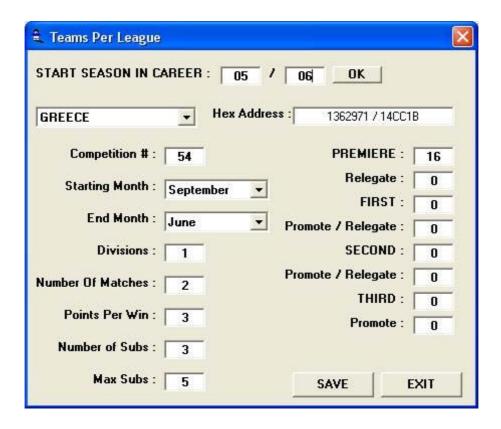

In this window you can change the number of teams per division, starting and ending month and also the start season in career mode.

Useful information can be displayed such as *Competition #* and *Hex address* of each country.

### 3.4. Adding a new team

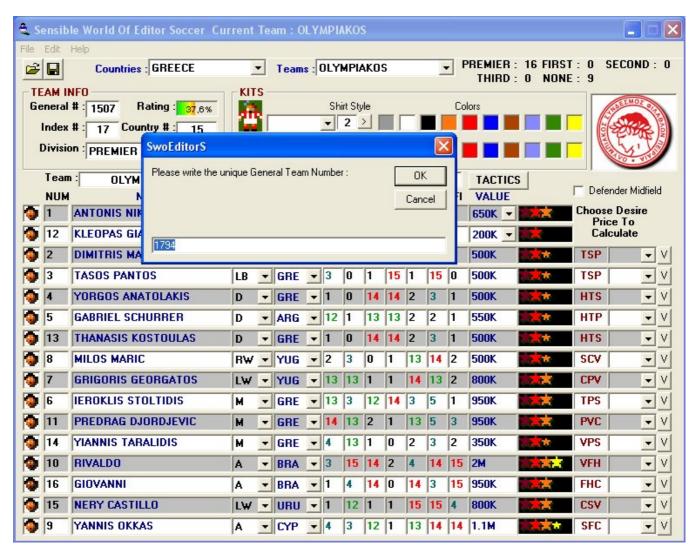

This option allows you to add new teams in a league. Major problem is the general ID number for each team. You must enter a unique number that doesn't exits. You can see general id numbers of all SWOS teams here so you can select your unique ID number.

# 3.5. Copying players

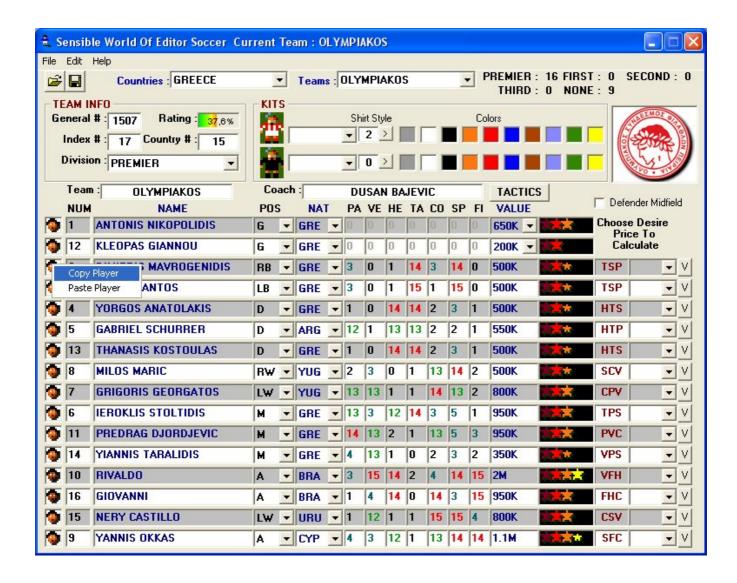

To copy a player in memory *right-click* in his swos face to pop-up the menu and then click *copy player*. All players that you have copy are stored to memory an you can view them in the memory window.

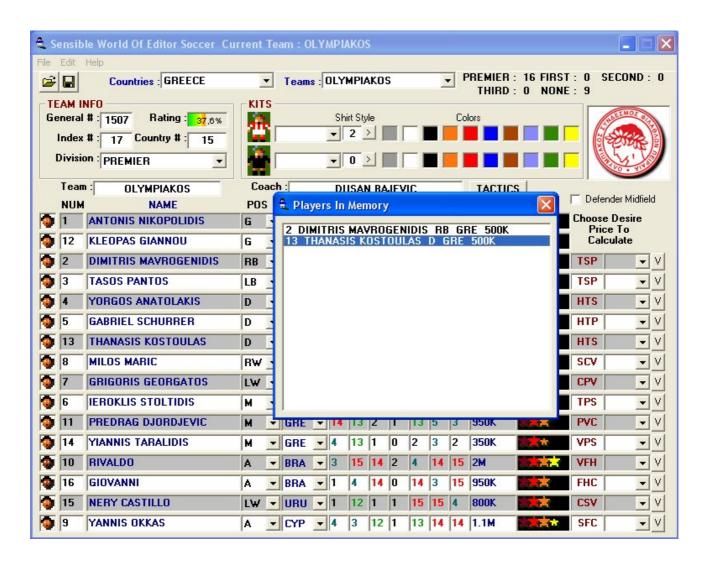

Choose a player from the memory window then *right-click* to swos face of the destination player and click *paste player*.